## **Een backup maken van bestanden zonder gebruik van de bijgeleverde software**

Kopieer de bestanden naar een computer met behulp van de volgende methode.

*1* Open de LCD-monitor.

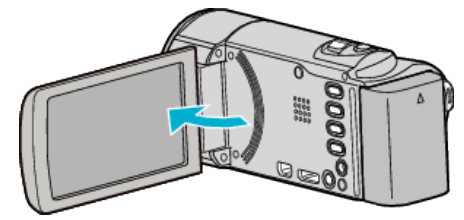

*2* Sluit de USB-kabel en de lichtnetadapter aan.

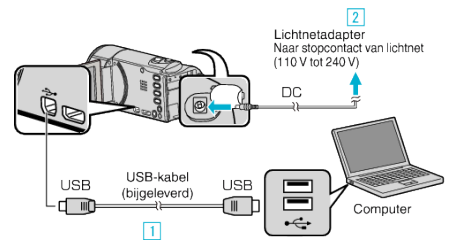

- **11** Maak een verbinding met de bijgeleverde USB-kabel.
- **B** Sluit de lichtnetadapter aan op dit apparaat.
- 0 Dit apparaat wordt automatisch ingeschakeld wanneer de lichtnetadapter wordt verbonden.
- 0 Zorg ervoor dat u de bijgeleverde lichtnetadapter van JVC gebruikt.
- [3] Het menu "APPARAAT SELECTEREN" verschijnt.
- *3* Tik op "AANSLUITEN OP PC".

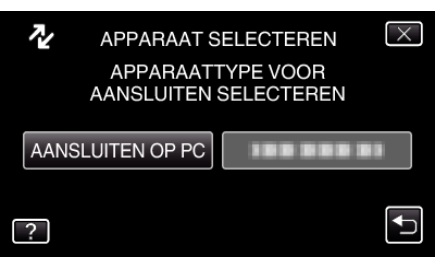

*4* Tik op "AFSPELEN OP PC".

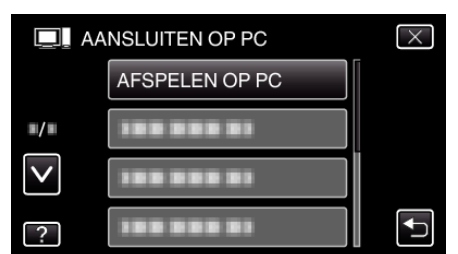

- $\bullet$  Tik op  $\times$  om het menu af te sluiten.
- Tik op  $\bigcirc$  om terug te keren naar het vorige scherm.
- 0 Sluit het Everio MediaBrowser 3-programma als het wordt opgestart.
- 0 De volgende bewerkingen moeten worden uitgevoerd op de computer.
- *5* Selecteer "Computer" (Windows Vista) / "Deze Computer" (Windows XP) / "Computer" (Windows 7) via het menu "Start", en klik vervolgens op het pictogram "JVCCAM\_MEM" of "JVCCAM\_SD".
	- 0 Open de map met de gewenste bestanden.
	- 0 "JVCCAM\_MEM" is alleen op GZ-HM650/GZ-HM655 van toepassing.
- *6* Kopieer de bestanden naar een willekeurige map op de computer (bureaublad enz.).

## **LET OP :**

0 Bij het wissen/verplaatsen/naam wijzigen van de mappen of bestanden in de pc, kunnen deze niet meer worden afgespeeld op dit apparaat.

## **OPMERKING :**

- 0 Gebruik voor het bewerken / bekijken van de bestanden een programma dat AVCHD-bestanden (video) / JPEG-bestanden (stilstaande beelden) ondersteunt.
- 0 De bovenvermelde bewerkingen op de computer kunnen variëren afhankelijk van het gebruikte systeem.

## **Dit apparaat loskoppelen van de computer**

Klik op "Hardware veilig verwijderen en media uitwerpen".

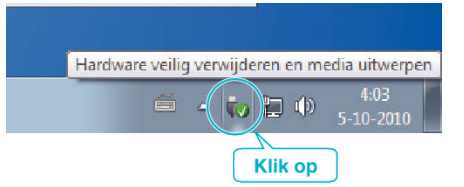

- Klik op "USB apparaat voor massaopslag veilig verwijderen".
- (voor Windows Vista) Klik op "OK".
- Koppel de USB-kabel los en sluit de LCD-monitor.